Version 10/11/2016

# **Guide cartedepeche.fr pour les AAPPMA**

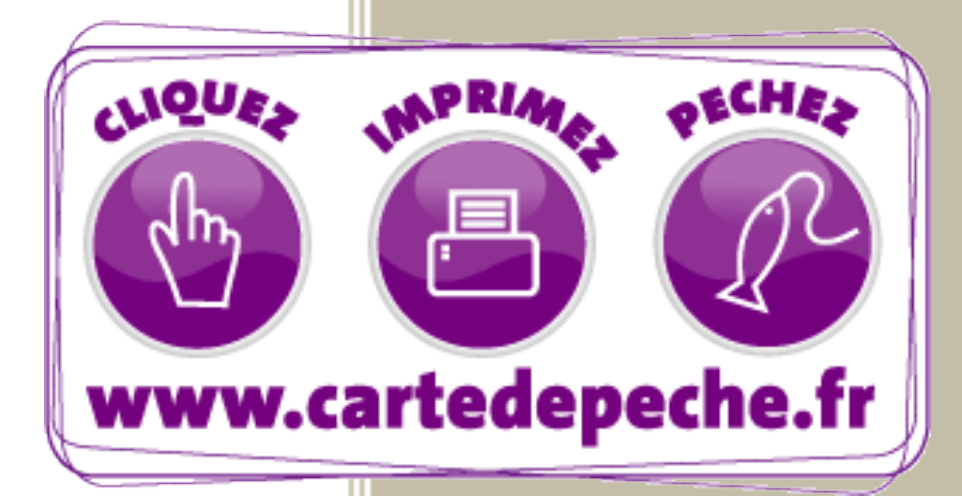

Fédération Nationale de la Pêche en France 17 Rue Bergère – 75009 PARIS

## SOMMAIRE

### **TABLE DES MATIÈRES**

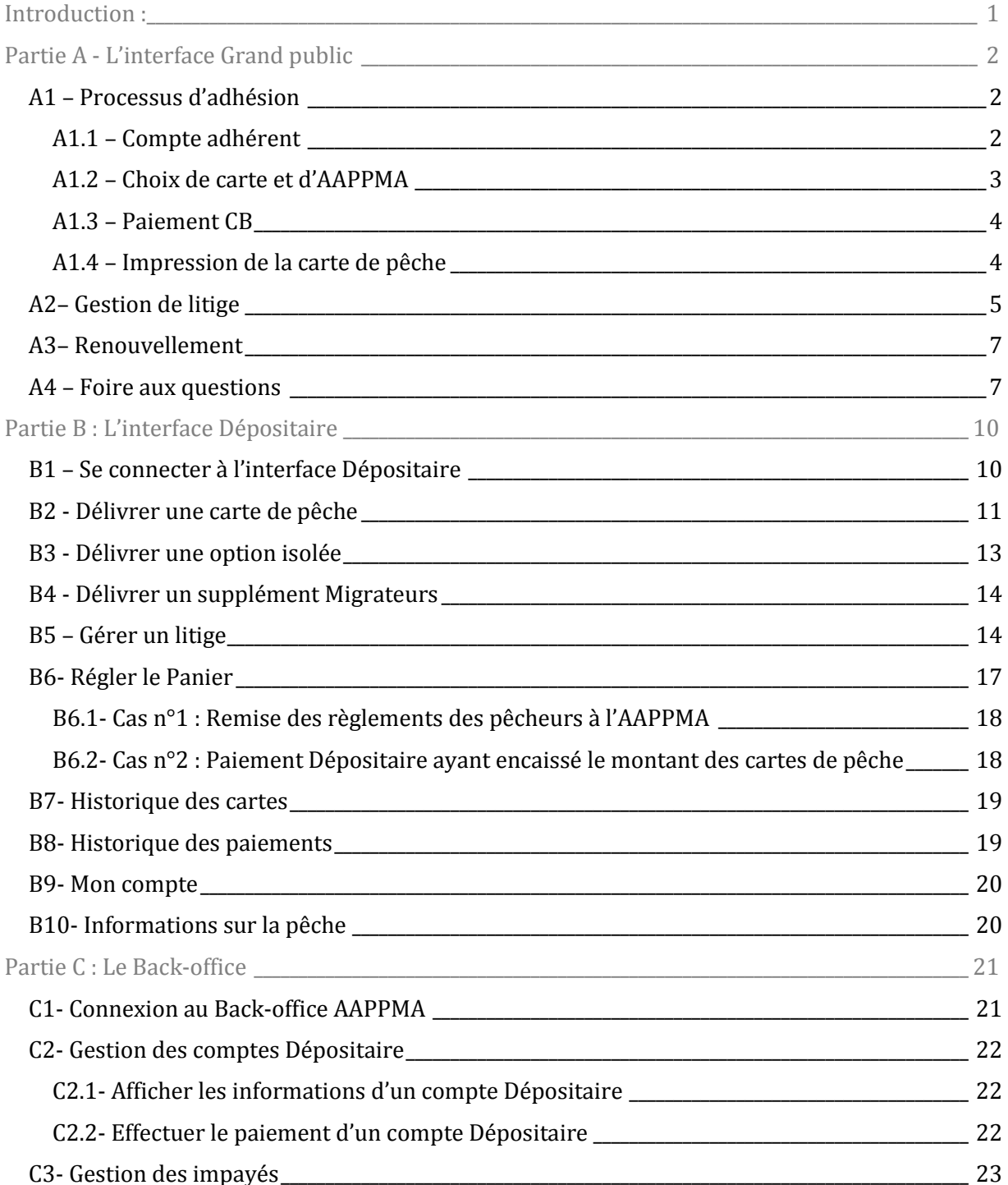

## SOMMAIRE

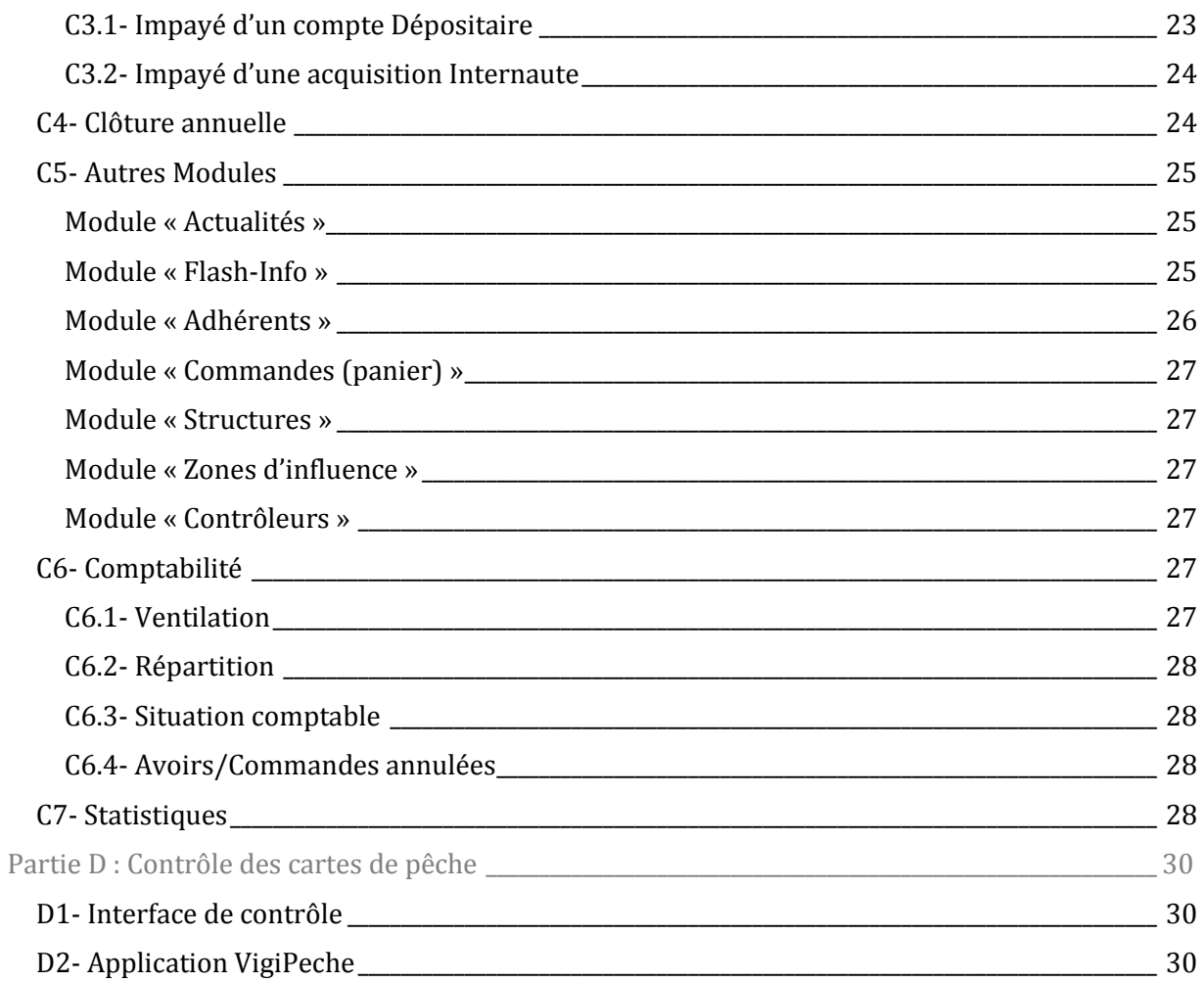

## INTRODUCTION :

### <span id="page-3-0"></span>**INTRODUCTION :**

Le sit[e cartedepeche.fr](http://www.cartedepeche.fr/) est le portail officiel de délivrance des cartes de pêche des Associations Agréées de Pêche et de Protection du Milieu Aquatique (AAPPMA) dont la coordination nationale est assurée par la Fédération Nationale de la Pêche en France (FNPF) en gestion partagée avec les Fédérations départementales (FD) et les AAPPMA.

Il est composé de 3 interfaces :

- Une interface pour le particulier (partie A du guide) : Il s'agit du site internet « Grand Public » accessible à toute personne (internaute) disposant d'une connexion internet, d'un ordinateur et d'une imprimante.
- Une interface Dépositaire (partie B du guide) : Il s'agit d'un site d'acquisition de carte de pêche simplifié permettant aux Dépositaires (privés ou AAPPMA) de délivrer plusieurs cartes de pêche sans pour autant effectuer un paiement immédiat pour chaque vente.
- Une interface de gestion, le Back-office (partie C du guide) : Il s'agit d'un espace de gestion dédié aux AAPPMA et aux FD.

### <span id="page-4-0"></span>**PARTIE A - L'INTERFACE GRAND PUBLIC**

Cette interface est disponible depuis l'adresse **[www.cartedepeche.fr](http://www.cartedepeche.fr/)** Sa fonctionnalité est liée à la somme d'informations contenues dans le back-office. Elle est réservée aux Internautes souhaitant acquérir leur carte de pêche depuis leur domicile. Une FAQ (foire aux questions) est accessible sur le site.

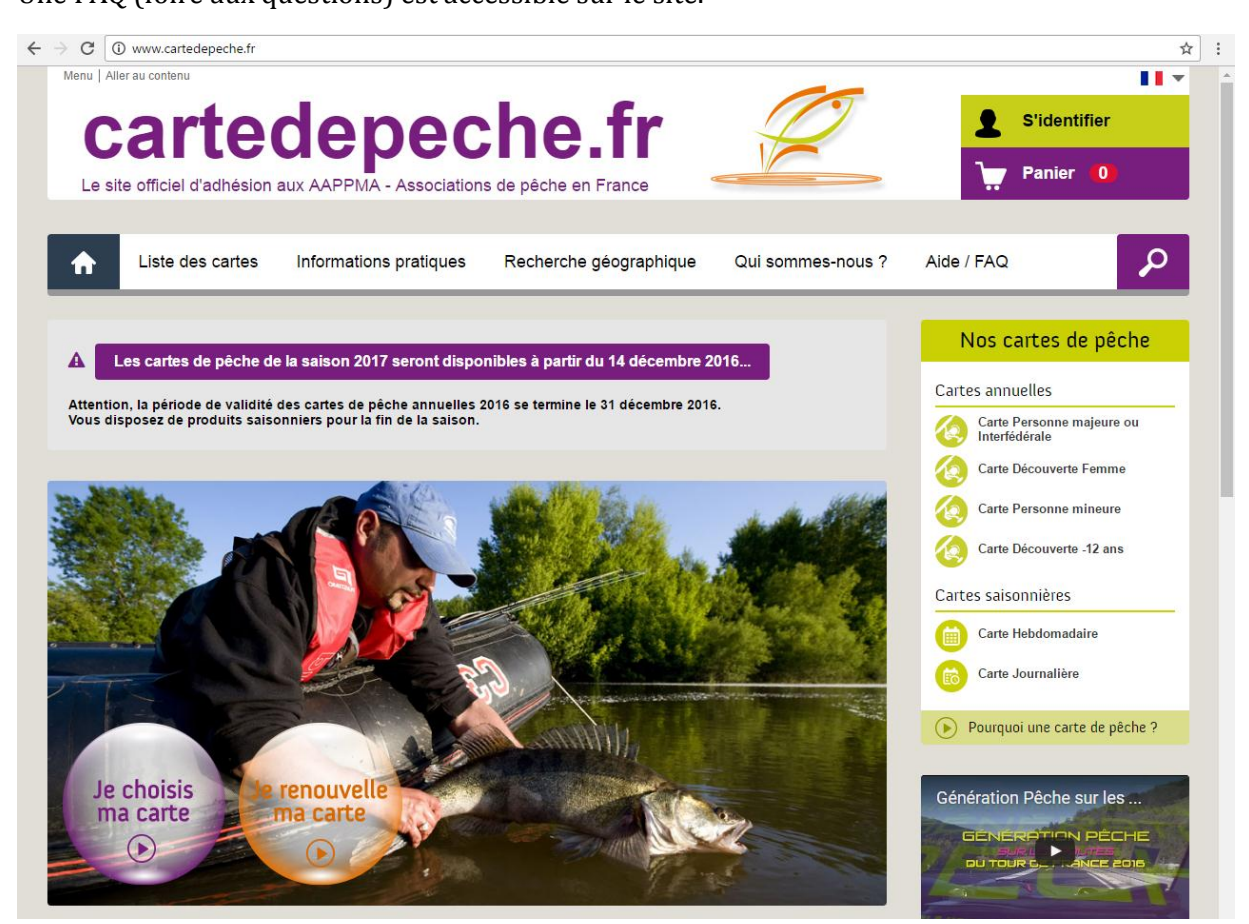

### <span id="page-4-1"></span>**A1 – Processus d'adhésion**

### <span id="page-4-2"></span>**A1.1 – Compte adhérent**

Deux solutions :

- L'internaute choisit sa carte de pêche et crée son compte adhérent à la validation de son panier,
- L'internaute crée son compte adhérent et choisit sa carte de pêche.

Dans les deux cas, le pêcheur dispose d'un compte adhérent unique qui lui est attribué et qu'il conservera tout le temps.

Le compte adhérent est composé :

- Nom
- Prénom
- Date de naissance
- Adresse mail
- Coordonnées postales
- Téléphone
- Photo (webcam ou fichier)

Le nom+ prénom + date de naissance sont des données non modifiables.

L'internaute peut, si besoin, rattacher d'autres personnes à son compte (enfants, famille, amis) via l'onglet « les personnes rattachées à mon compte ». Sur les comptes rattachés, l'adresse mail (non obligatoire) n'est à renseigner que si elle est différente de celle du compte principal.

#### <span id="page-5-0"></span>**A1.2 – Choix de carte et d'AAPPMA**

L'internaute commence par choisir son type de carte (annuelle ou saisonnière) :

- Pour les cartes annuelles trois choix sont proposés :
	- $\circ$  Choix n°1 : je prends ma carte de pêche dans l'association la plus proche de mon domicile,
	- o Choix n°2 : je prends ma carte de pêche dans une autre association de mon département,
	- o Choix n°3 : je prends ma carte de pêche dans un autre département.
- Pour les cartes saisonnières (journalière et hebdomadaire), un seul choix est proposé :
	- o Je prends ma carte de pêche dans l'association la plus proche de mon lieu de pêche.

Un picto devant chaque AAPPMA définit son degré de réciprocité (interdépartementale, avec d'autres AAPPMA du département et non réciprocitaire).

D'éventuelles options peuvent être proposées à la carte de pêche. En cas de besoin elles doivent être sélectionnées.

S'agissant de l'acquisition d'une carte d'AAPPMA non réciprocitaire faisant suite à une première acquisition, une déduction de CPMA est possible :

- Automatique si la carte initiale a été acquise sur cartedepeche.fr et à partir du même compte adhérent,

- Par décoche du champ « j'ai déjà acquitté une CPMA annuelle » si la carte initiale est une carte d'AAPPMA « papier ». Dans ce cas l'internaute devra saisir le numéro qui se trouve sur le timbre CPMA collé sur la carte papier.

Dans les deux cas, la carte munie de la CPMA doit être présentée lors de tout contrôle sous peine de verbalisation. L'exonération n'est possible que pour le seul titulaire de la carte annuelle avec une CPMA de la même année.

Un panier peut être composé d'un maximum de 10 cartes de pêche de la même AAPPMA.

### <span id="page-6-0"></span>**A1.3 – Paiement CB**

Le paiement du panier n'est possible que par CB.

La transaction est réalisée sur l'interface bancaire de la Caisse d'Epargne.

L'opération est validée par une signature « 3D Secure » du porteur de la CB :

- Après avoir saisi les coordonnées bancaires, la plupart des banques adressent immédiatement par SMS un code à usage unique qui doit être très rapidement saisi afin de valider le paiement (nécessite d'avoir son téléphone portable près de soi).
- En cas de non réception du code, il y a lieu de contacter sa banque pour activer le « 3D Secure » de son compte bancaire.
- La confirmation du paiement a pour effet la validation de la commande.

**Nota** : Paiement en 2 fois pour les Internautes

Cette mesure répond à une demande des AAPPMA et des pêcheurs qui permettaient le paiement en plusieurs fois avec 2 chèques à encaisser à des dates différentes. Il permet également d'anticiper les adhésions lors des pics de connexions.

Étant donné le nombre croissant d'impayés et la charge de gestion par nos structures, le conseil d'administration de la FNPF a décidé de limiter le paiement en 2 fois sur des périodes plus courtes avant chaque ouverture, afin de limiter les risques d'impayés tout en permettant de devancer les ventes au moment des pics de connexions.

Cette possibilité de paiement en 2 fois est mise en avant par des opérations de communication.

### <span id="page-6-1"></span>**A1.4 – Impression de la carte de pêche**

Si l'internaute avait demandé la livraison de la carte, la FD informée, l'édite et la lui fait parvenir.

Sinon, l'internaute l'édite directement à partir du fichier PDF téléchargeable.

Le quota d'impression est de 10 si l'internaute a mis sa photo d'identité et limité à 3 dans le cas contraire. Le changement de photo n'est pas possible dès lors que la carte de pêche est réalisée. Celui-ci ne peut être pris en compte que lors d'acquisitions futures des cartes.

L'impression couleur est plus valorisante que celle en noir et blanc…

Si la carte n'a pas de photo, le titulaire de la carte, par son adhésion s'engage à présenter une pièce justifiant de son identité.

La présentation sur smartphone du modèle actuel de la carte de pêche au format PDF n'est pas à ce jour une pratique à encourager même si elle n'est pas un motif valable de verbalisation.

### <span id="page-7-0"></span>**A2– Gestion de litige**

Le litige d'un panier internaute est exclusivement géré par la FNPF en accord avec la FD représentante de l'AAPPMA.

La FNPF ne répondant pas directement à la demande d'AAPPMA, il est nécessaire que la demande internaute transite par la FD qui aura éventuellement consulté son AAPPMA suivant le cas. Il est précisé qu'il est inutile de demander un litige à la FNPF lorsque la FD sait qu'il ne peut être recevable.

### **Procédure de gestion des litiges :**

- La FD dépose un litige auprès de la FNPF.
- La carte de pêche est automatiquement bloquée.
- Après l'étude de la demande de litige par la FNPF, 2 cas possibles :
	- 1ère cas : Refus de litige

La demande ne répond pas aux critères.

La FNPF envoie un mail au pêcheur avec copie à la FD pour justifier le refus.

• 2ème cas : Acceptation de litige

La demande est recevable.

La FNPF envoie un mail au pêcheur avec copie à la FD pour confirmer l'annulation de la carte.

La FNPF re-crédite la CB du pêcheur si cette solution est gérable et dans le cas contraire, un virement est adressé à la FD, charge à elle d'en rembourser la valeur au pêcheur.

La commande est annulée et devant son numéro est ajouté la lettre « A ». Pour la traçabilité comptable, elle fait l'objet d'un avoir de valeur négative identique conservant le même numéro de commande devant lequel est ajouté la lettre « B ».

**A titre informatif, le tableau ci-après donne une base de gestion de litiges qu'il convient à chaque FD d'adapter tout en étant précisé qu'il n'est pas souhaitable de rendre « automatique » l'acceptation de litiges.**

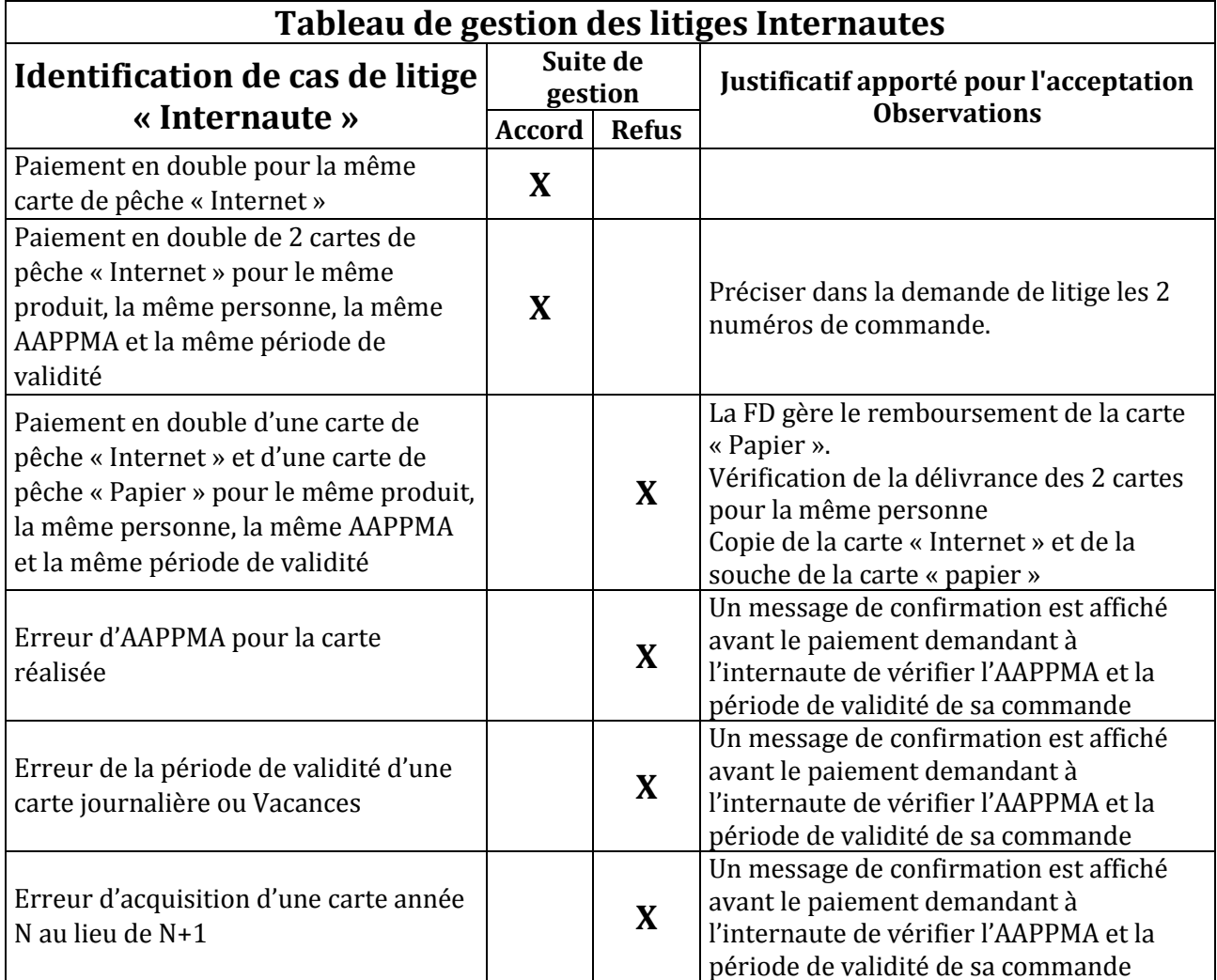

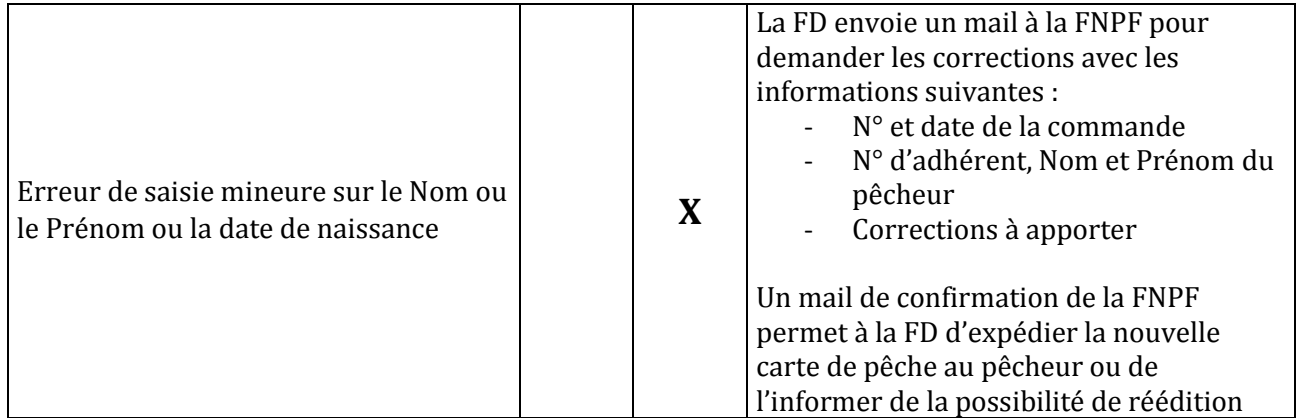

### <span id="page-9-0"></span>**A3– Renouvellement**

Le renouvellement concerne tout pêcheur disposant déjà d'un compte sur cartedepeche.fr ou ayant précédemment acquis une carte chez un dépositaire disposant de l'outil cartedepeche.fr.

L'identification se fait :

- Pour le pêcheur ayant déjà créé son compte cartedepeche.fr, à partir du numéro d'adhérent (présent sur la carte de pêche) ou de l'adresse mail si elle a été renseignée et de son mot de passe. En cas d'oubli, il a la possibilité de le récupérer en cliquant sur « mot de passe oublié ».
- Pour le pêcheur ayant acquis sa carte précédente chez un dépositaire, en cliquant sur « récupérer mon compte ». La saisie du numéro d'adhérent sur sa carte + nom + prénom + date de naissance permettra d'activer et de recevoir un mot de passe par mail.

Un bouton « je renouvelle ma carte » facilite le renouvellement à l'identique pour la même AAPPMA.

Au moment des ouvertures, la FNPF adresse un mail de renouvellement contenant le panier de la carte de pêche de l'année précédente qui permet d'un clic et sous réserve du paiement de faire l'acquisition de la carte de la même AAPPMA pour la nouvelle saison.

Le pêcheur est informé que cette organisation implique l'adhésion obligatoire à l'AAPPMA de l'année N-1 et s'il ne le souhaite pas, il doit renoncer à ce mode de renouvellement et faire son acquisition par le processus classique d'adhésion.

### <span id="page-9-1"></span>**A4 – Foire aux questions**

La foire aux questions est accessible sur le site à partir du menu Aide/FAQ.

Les questions sont classées suivant les thèmes ci-dessous :

#### **Téléchargements**

Navigateurs recommandés Carton "Une carte cadeau..." Comment imprimer ma carte de pêche ?

#### **Paiement par CB**

Blocage du paiement Paiement sécurisé

#### **J'achète ma Carte de Pêche sur le sit[e www.cartedepeche.fr](http://www.cartedepeche.fr/)**

Comment accéder au site cartedepeche.fr ? Comment acheter une option après l'achat de ma carte ? Comment faire pour créer mon compte ? Comment faire si j'ai oublié mon mot de passe ? Comment imprimer ma carte après un règlement par CB ? Comment joindre ma photo ? Comment me faire livrer ma carte à domicile ? Comment procéder à l'achat ma carte ? Comment régler l'achat de ma carte ? Comment remplir mes informations personnelles dans le formulaire ? Comment voir la liste de mes commandes passées ? Les informations personnelles sont-elles sécurisées ? Pourquoi est-ce important de saisir une adresse email ? Pourquoi est-il important de créer le compte à mon nom ? Que dois-je faire pour me connecter à mon compte personnel ? Quel mot de passe choisir ?

Quelle association de pêche choisir ?

### **La carte de pêche**

A quoi sert la carte de pêche ? Comment est-elle utilisée ? Qu'est-ce que le timbre CPMA ? Que représentent les éléments présents sur la carte ? Quelle est sa réglementation ?

### **Que faire si je rencontre un problème ?**

Comment contacter ma fédération ? Je ne trouve pas la réponse à ma question

### <span id="page-12-0"></span>**PARTIE B : L'INTERFACE DÉPOSITAIRE**

Cette interface permet la délivrance de plusieurs cartes de pêche sans pour autant effectuer un paiement immédiat à chaque vente pour :

- Tout Dépositaire privé d'AAPPMA
- Une AAPPMA si elle souhaite délivrer elle-même ses cartes de pêche
- Une FD sous réserve qu'elle délivre pour l'ensemble des AAPPMA du département
- Un grand compte national FNPF permettant la délivrance des cartes de toutes les AAPPMA du territoire lors de salons et manifestations.

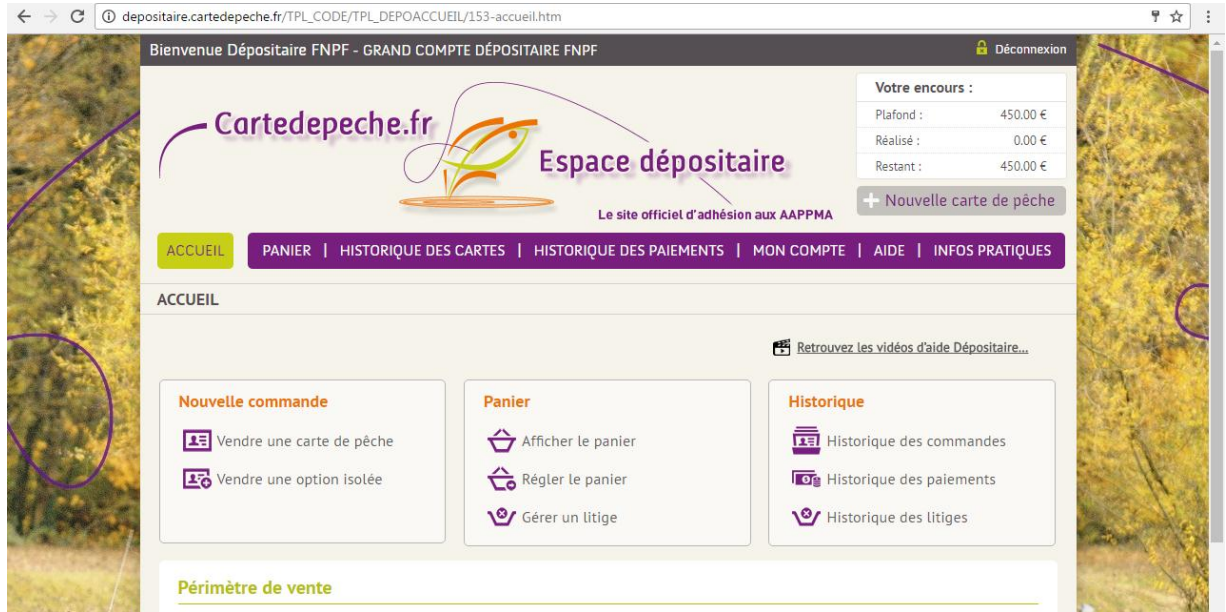

**Voici les principales étapes à suivre pour délivrer une carte de pêche.**

### <span id="page-12-1"></span>**B1 – Se connecter à l'interface Dépositaire**

La FD en accord et à la demande de l'AAPPMA ouvre le compte Dépositaire cartedepeche.fr et transmet les éléments d'identification confidentiels.

Nous attirons votre attention sur l'aspect confidentiel de l'identifiant de connexion. Il ne doit en aucun cas être diffusé à l'extérieur car il permet d'accéder aux données « adhérents » et comptables des structures. Pour le dépositaire, il permet de délivrer des cartes de pêche et dans le principe d'en régler leur montant.

L'interface est disponible depuis l'adresse **[depositaire.cartedepeche.fr](http://depositaire.cartedepeche.fr/)**

Le dépositaire saisit l'identifiant et le mot de passe qui lui a été attribués.

Il arrive sur l'interface dédiée à son compte Dépositaire lui permettant de délivrer la carte de pêche.

Son nom, son plafond et son encours réalisé apparaissent en haut de l'écran :

- La FD en accord avec la ou les associations de pêche du périmètre de délivrance fixe au dépositaire le plafond d'encours financier afin de délivrer des cartes de pêche sans avoir à les payer à chaque délivrance.
- L'information du montant de l'encours dépositaire est disponible en temps réel à partir de chaque back office d'AAPPMA et de FD.
- Dès l'atteinte de 75% du plafond, le dépositaire reçoit un mail d'information et un message d'alerte est affiché rappelant qu'il y a lieu qu'un paiement du panier soit effectué. Une copie de ce mail est également adressée à la FD. Dans le cas du paiement du compte dépositaire par l'AAPPMA, la FD l'informe qu'elle doit procéder à la récupération des valeurs liées chez le dépositaire pour réaliser le règlement du compte dépositaire à partir de son back office. Tout règlement du panier met immédiatement à jour l'encours du compte dépositaire.

La page d'accueil du site permet de :

- Vendre une carte de pêche ou une option isolée
- Afficher le panier, régler le panier ou gérer un litige
- Consulter l'historique des commandes, des paiements et des litiges

En haut de l'écran, un lien permet de consulter les vidéo d'aide dépositaire.

Elle indique également en bas de page le périmètre de vente du dépositaire (liste des AAPPMA par département).

### <span id="page-13-0"></span>**B2 - Délivrer une carte de pêche**

Cliquez sur le bouton « vendre une carte de pêche ».

- 1. Choisissez une association (la liste affiche uniquement l'AAPPMA ou les AAPPMA du périmètre de vente défini)
- 2. Choisissez la carte de pêche souhaitée
- 3. Choisissez éventuellement des options :
	- a. Si des options de ce département sont disponibles pour la carte, vous pouvez sélectionner une ou plusieurs options en cliquant dans les cases à cocher
	- b. Vous pouvez sélectionner un autre département pour choisir d'autres options
- 4. La liste des options sélectionnées apparait sur fond gris et le montant total de la commande apparait en orange au-dessus du bouton « je valide ma sélection » A ce stade, il vous est toujours possible de supprimer une option préalablement sélectionnée

- 5. Cliquez sur « je valide ma sélection »
- 6. Saisie des informations du pêcheur :

Le pêcheur est peut-être déjà enregistré. Vous pouvez le rechercher.

- Choix n°1 : Si le pêcheur a son ancienne carte cartedepeche.fr, saisissez le numéro d'adhérent figurant sur le devant de la carte.
- Choix n°2 : Saisissez son nom, son prénom et sa date de naissance.

Si le pêcheur est retrouvé :

- Vous pouvez vérifier et compléter ses informations.
- S'il ne s'agit pas de la bonne personne, vous pouvez relancer une nouvelle recherche ou cliquer sur « Vider les champs de saisie » pour créer le pêcheur.

Si le pêcheur n'est pas retrouvé ou si c'est une première adhésion :

• Choix n°3 : Saisissez les informations du pêcheur : Nom, Prénom, Date de naissance (sont des informations obligatoires), adresse mail, adresse postale, n° de téléphone fixe et / ou portable.

Enfin si vous disposez d'un ordinateur et d'une webcam, prenez une photo du pêcheur afin de l'intégrer sur la carte de pêche.

Une fois l'ensemble des informations saisies, validez la saisie.

- 7. Un récapitulatif de commande apparaît sur votre écran.
	- Validez les informations avec le pêcheur.
	- S'il est déjà détenteur d'une carte avec une CPMA annuelle, la CPMA est déduite automatiquement. Dans le cas d'une carte « papier », cochez la case prévue à cet effet et entrez le numéro du timbre CPMA. Cette décoche oblige le pêcheur à présenter les 2 cartes de pêche lors de tout contrôle sous peine de verbalisation. Le montant de la commande sera automatiquement réduit du montant de la CPMA concernée.
	- Si vous souhaitez apporter des modifications, cliquez sur modifier la commande.
	- Cochez le mode de paiement du pêcheur au dépositaire (Chèque, Espèces, TPE banque dépositaire, Autres) permettant la traçabilité des encaissements. En cas d'erreur après validation, le dépositaire peut demander par la suite à la FD une modification de la modalité de paiement enregistrée.
- 8. A ce stade, vous avez encore la possibilité d'annuler la commande en cours.
- 9. Encaissez le montant de la commande avant de valider et imprimer la carte. Toute commande validée s'ajoute au panier et en valorise l'encours.
- 10. Valider la commande pour imprimer et remettre la carte au pêcheur.

Vous pouvez recommencer l'opération pour la personne suivante en cliquant sur « vendre une carte de pêche».

### <span id="page-15-0"></span>**B3 - Délivrer une option isolée**

Une option isolée est un complément acquis à postériori à une carte de pêche (extension de droit spécifique à une carte de pêche).

La délivrance d'une option isolée ne se réalise qu'au titre d'une option par commande (pour plusieurs options, plusieurs commandes sont nécessaires).

L'option isolée fait l'objet d'un document annexe que le pêcheur devra présenter en même temps que sa carte de pêche lors de tout contrôle. Les deux documents comporteront le même numéro de carte.

Cliquez sur le bouton « vendre une option isolée ».

- 1. Choisissez une association (la liste affiche uniquement l'AAPPMA ou les AAPPMA du périmètre de vente défini)
- 2. Sélectionnez le type de carte initiale
- 3. Saisissez le numéro de la carte rattachée
- 4. Choisissez l'option souhaitée :
	- a. Par défaut les options du département sont affichées
	- b. Vous pouvez sélectionner un autre département pour choisir une autre option
- 5. L'option sélectionnée apparait sur fond gris et le montant de la commande apparait en orange au-dessus du bouton « je valide ma sélection »
- 6. Cliquez sur « je valide ma sélection »
- 7. Saisie des informations du pêcheur :

Le pêcheur est peut-être déjà enregistré. Vous pouvez le rechercher.

- Choix n°1 : Si le pêcheur a son ancienne carte cartedepeche.fr, saisissez le numéro d'adhérent figurant sur le devant de la carte.
- Choix n°2 : Saisissez son nom, son prénom et sa date de naissance.

Si le pêcheur est retrouvé :

- Vous pouvez vérifier et compléter ses informations.
- S'il ne s'agit pas de la bonne personne, vous pouvez relancer une nouvelle recherche ou cliquer sur « Vider les champs de saisie » pour créer le pêcheur.

Si le pêcheur n'est pas retrouvé ou si c'est une première adhésion :

• Choix n°3 : Saisissez les informations du pêcheur : Nom, Prénom, Date de naissance (sont des informations obligatoires), adresse mail, adresse postale, n° de téléphone fixe et / ou portable.

Enfin si vous disposez d'un ordinateur équipé d'une webcam, prenez une photo du pêcheur afin de l'intégrer sur la carte de pêche.

Une fois l'ensemble des informations saisies, validez la saisie.

- 8. Un récapitulatif de commande apparaît sur votre écran.
	- Validez les informations avec le pêcheur.
	- Si vous souhaitez apporter des modifications, cliquez sur modifier la commande.
	- Cochez le mode de paiement du pêcheur au dépositaire (Chèque, Espèces, TPE banque dépositaire, Autres) permettant la traçabilité des encaissements. En cas d'erreur après validation, le dépositaire peut demander par la suite à la FD une modification de la modalité de paiement enregistrée.
- 9. A ce stade, vous avez encore la possibilité d'annuler la commande en cours.
- 10. Encaissez le montant de la commande avant de valider et imprimer l'option isolée. Toute commande validée s'ajoute au panier et en valorise l'encours.
- 11. Valider la commande pour imprimer et remettre le document de l'option isolée au pêcheur.

### <span id="page-16-0"></span>**B4 - Délivrer un supplément Migrateurs**

Dans le même concept que l'option, ce supplément n'est disponible que chez les dépositaires agréés migrateurs des départements où la pratique de la pêche des migrateurs est autorisée en conformité avec l'arrêté départemental.

La délivrance de ce supplément implique la remise d'assortiment Migrateurs au pêcheur.

La liste des dépositaires est disponible sur le site dans l'onglet informations pratiques – la pêche des poissons migrateurs.

### <span id="page-16-1"></span>**B5 – Gérer un litige**

En suivi d'une erreur réalisée sur la délivrance d'une carte de pêche, le dépositaire peut gérer un litige en cliquant sur le bouton « Demande Gestion de litige » qui sera automatiquement adressé à la FD.

Le litige est géré par la FDAAPPMA en accord avec l'AAPPMA et son Dépositaire.

L'acceptation ou le refus d'un litige est sous la responsabilité du Président de la FD. Une vérification des litiges acceptés peut être réalisée par la FNPF. Elle sera automatiquement effectuée par la commission Finances et Budget de la FNPF lors des campagnes de contrôles CPMA des FD tirées au sort.

**Il est important de sensibiliser et de former les dépositaires pour éviter un trop grand nombre de litiges.**

### **Procédure de gestion du litige :**

- Depuis l'onglet Panier de son interface, le Dépositaire clique sur le bouton « Demande de litige » de la carte de pêche concernée (1 seule demande possible par commande).

- Un formulaire permet de justifier le litige : il est important d'y déposer un maximum d'informations expliquant le motif.

- Cliquer sur le bouton « Envoyer » afin que le formulaire soit adressé directement à la FD.

- Dès l'envoi du formulaire la carte de pêche est bloquée pendant 30 jours afin que la FD gère sur cette période le litige en contactant si nécessaire l'AAPPMA et le Dépositaire.

- Après l'étude de la demande de litige par la FD, 2 cas possibles :

• 1ère cas : Refus de litige

La demande ne répond pas aux critères.

Depuis son Back-Office, la FD affiche le détail de la carte concernée et après avoir indiqué le motif de refus, clique sur le bouton « Refuser le litige = Réactive la carte ».

La carte reprend son circuit habituel. Elle est débloquée et redevient valide. Elle devra être réglée par le Dépositaire.

2ème cas : Acceptation de litige

La demande est recevable.

Depuis son Back-Office, la FD affiche le détail de la carte concernée et après avoir motivé son acceptation, clique sur le bouton « Accepter le litige ». Il est nécessaire de bien indiquer tous les éléments liés à l'acceptation afin de faciliter le travail de la commission nationale de contrôle.

La commande est annulée et devant son numéro est ajouté la lettre « A ». Pour la traçabilité comptable, elle fait l'objet d'un avoir de valeur négative identique conservant le même numéro de commande devant lequel est ajouté la lettre « B ».

Le Dépositaire n'aura pas à régler cette carte, n'étant plus valorisée dans le montant de son panier.

**A titre informatif, le tableau ci-après donne une base de gestion de litiges qu'il convient à chaque FD d'adapter tout en étant précisé qu'il n'est pas souhaitable de rendre « automatique » l'acceptation de litiges.**

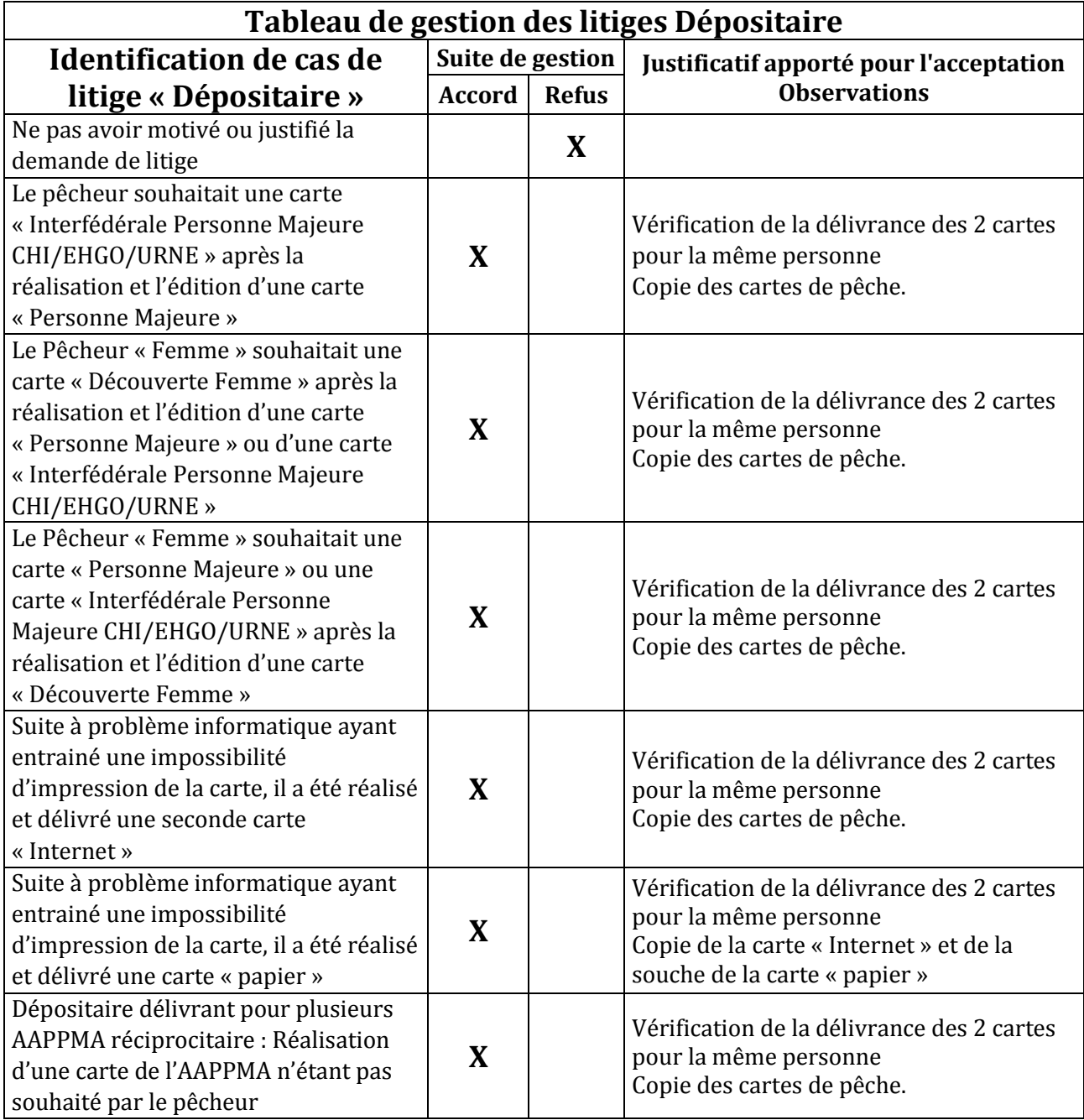

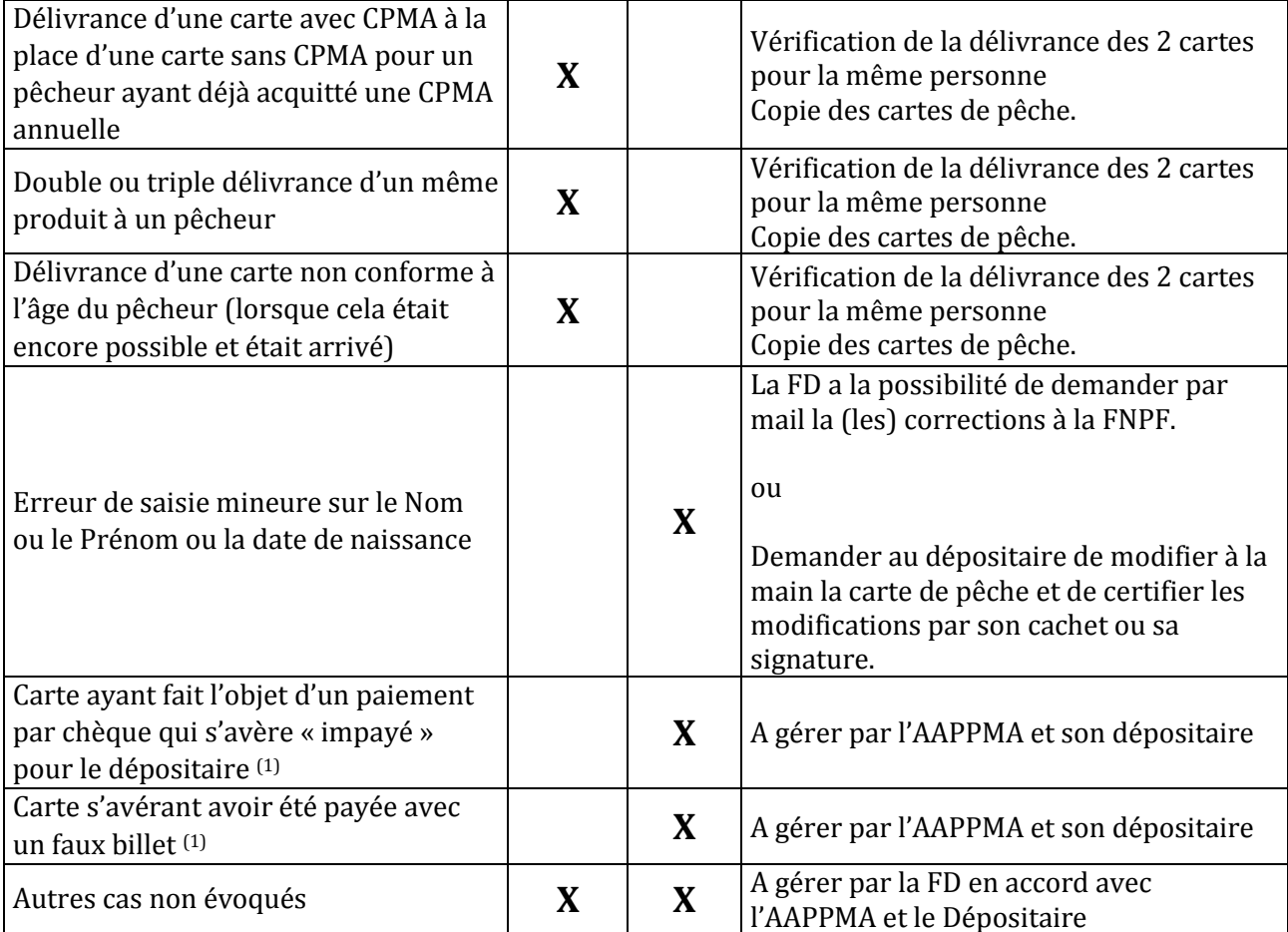

(1) En aucun cas ne doit être créée une demande de litige en suivi d'un chèque impayé ou d'un faux billet. Si malgré cette réserve un litige avait été demandé la FD doit le refuser.

### <span id="page-19-0"></span>**B6- Régler le Panier**

L'onglet panier permet au dépositaire :

- De visualiser l'ensemble des cartes délivrées avec le détail pour chaque carte : Numéro de commande, Vendeur, Nom du pêcheur, Type de carte, Date de validité, AAPPMA de rattachement, Date de vente, Mode de paiement du pêcheur et Prix.
- D'imprimer l'attestation d'encaissement Dépositaire.
- De payer le panier pour le dépositaire ayant encaissé le montant des cartes de pêche.

Par défaut, toutes les cartes dues sont cochées.

Le dépositaire a la possibilité de filtrer l'affichage par AAPPMA lorsqu'il délivre pour plusieurs d'entre elles.

Deux possibilités pour la gestion du panier du compte dépositaire :

#### <span id="page-20-0"></span>**B6.1- Cas n°1 : Remise des règlements des pêcheurs à l'AAPPMA**

Cliquez sur « J'imprime l'attestation d'encaissement Dépositaire ».

Le dépositaire remet au Trésorier de l'AAPPMA chèques\* et espèces\*, en suivi du pointage du bordereau de l'attestation d'encaissement qui reprend l'ensemble des cartes de pêches délivrées. Les 2 parties signent le document.

(\* le dépositaire ayant exceptionnellement encaissé à titre de service une ou des CB par son TPE, y intègre par chèque ou espèces la valeur liée.)

Après la remise des fonds à sa banque, le Trésorier de l'AAPPMA procédera au règlement du compte dépositaire pour la valeur encaissée. Cette opération s'effectuera à partir du Back-office de l'AAPPMA qui une fois réalisée aura pour effet la réactivation de l'encours dépositaire à l'instant T (Voir paragraphe C6-Effectuer le paiement d'un compte Dépositaire).

**Important** : il est rappelé à l'AAPPMA qu'il lui faut respecter le délai bancaire d'encaissement entre le moment du dépôt des fonds et le moment où il effectuera le règlement du panier afin d'éviter un refus de sa banque pour provision insuffisante.

### <span id="page-20-1"></span>**B6.2- Cas n°2 : Paiement Dépositaire ayant encaissé le montant des cartes de pêche**

Ce mode de paiement par le dépositaire n'est possible que s'il a encaissé à son ordre, en accord avec l'AAPPMA, la valeur des cartes de pêche.

Il est exceptionnellement accordé au dépositaire la possibilité de décocher les cartes de pêche délivrées il y a moins de 30 jours.

Deux modes de paiement sont possibles :

**Paiement par CB :**

Cliquez sur « J'effectue un paiement par CB ».

Vous êtes dirigé vers l'interface de paiement sécurisée « 3D Secure » de la Caisse d'Epargne. Vous devez saisir le numéro, la date d'expiration et le code crypto de votre CB. Suivant votre banque, l'interface de paiement vous demandera de valider votre paiement par la saisie d'un code envoyé par SMS, d'un numéro de compte ou d'une date de naissance.

Attention, vous devez connaître le montant maximum de débit de votre CB. S'il n'était pas suffisant, vous devez demander à votre banque son augmentation.

**Nota** : Ce mode de règlement n'est absolument pas prévu pour effectuer le paiement d'une carte de pêche directement avec la CB personnelle du pêcheur.

#### **Paiement par virement/prélèvement :**

Cliquez sur « J'effectue un paiement par virement bancaire ».

Par cette fonction, vous demandez à la FNPF d'effectuer un prélèvement sur un compte bancaire. Cette fonction nécessite la signature d'un mandat de prélèvement (A mettre en place avec votre Fédération départementale).

**Nota** : La FNPF ne peut effectuer aucun autre prélèvement que ceux que vous autorisez.

Dans les 2 cas :

- Une confirmation de paiement est adressée par mail.
- Ce document est la pièce comptable liée à un encaissement sur autrui et à son remboursement.
- La validation du paiement réactive l'encours du compte Dépositaire à l'instant T.

**Nota** : Afin d'éviter une gestion conséquente et des frais bancaires à la FNPF, les dépositaires et les AAPPMA s'organisent pour honorer tout paiement réalisé (sans rejet pour manque de provision ou de changement de compte bancaire).

### <span id="page-21-0"></span>**B7- Historique des cartes**

L'historique des cartes permet de visualiser les cartes délivrées ou de retrouver un adhérent ou une carte grâce à un moteur de recherche.

Si le pêcheur a perdu sa carte, sa réimpression est possible dans la limite du nombre autorisé (3 sans photo, 10 avec photo). En cas de dépassement du quota d'impression, le dépositaire contacte la FD qui en rajoutera.

La liste des cartes est imprimable.

### <span id="page-21-1"></span>**B8- Historique des paiements**

L'historique des paiements du compte Dépositaire permet de visualiser tous paiements réalisés ou de retrouver un paiement donné par le moteur de recherche.

En cas de besoin, vous pouvez imprimer :

- La liste des paiements réalisés (via le bouton « Imprimer la liste des paiements »).
- L'attestation simplifiée d'un paiement (via le bouton « Détail »).
- L'attestation d'un paiement avec le détail des commandes (via le bouton « Détail »).

### <span id="page-22-0"></span>**B9- Mon compte**

Cet onglet comporte :

- Les coordonnées du compte dépositaire.
- Le rôle de chaque utilisateur (vendeur, gestionnaire de litige et comptable).
- Les coordonnées de la FD.
- Le plafond détaillé avec l'encours autorisé suivant les trois périodes de l'année.
- Les informations sur le mode de paiement autorisé.
- Les informations bancaires (si prélèvement autorisé). En cas de changement de banque et/ou de coordonnées bancaires en informer la FD qui procédera à leur mise à jour le compte dépositaire.

#### **Gestion du mot de passe Dépositaire privé :**

- La FD a fourni au dépositaire un mot de passe initial. Il est libre de le modifier à souhait.
- En cas de changement (retrait de droit à un salarié, ex-salarié ou tierce personne, raison sociale, …), le dépositaire peut également demander à la FD de créer un nouveau compte utilisateur avec un nouvel identifiant et un nouveau mot de passe.

### <span id="page-22-1"></span>**B10- Informations sur la pêche**

Par ailleurs, la connexion sur les sites [www.cartedepeche.fr,](http://www.cartedepeche.fr/) [www.federationpeche.fr](http://www.federationpeche.fr/) et [www.generationpeche.fr](http://www.generationpeche.fr/) vous permet d'obtenir des informations complémentaires et d'accéder aux sites d'informations des Fédérations départementales.

### <span id="page-23-0"></span>**PARTIE C : LE BACK-OFFICE**

Cette interface est disponible depuis l'adresse **[admin.cartedepeche.fr](http://depositaire.cartedepeche.fr/)**

Il s'agit d'un espace de gestion dédié aux AAPPMA et aux FD.

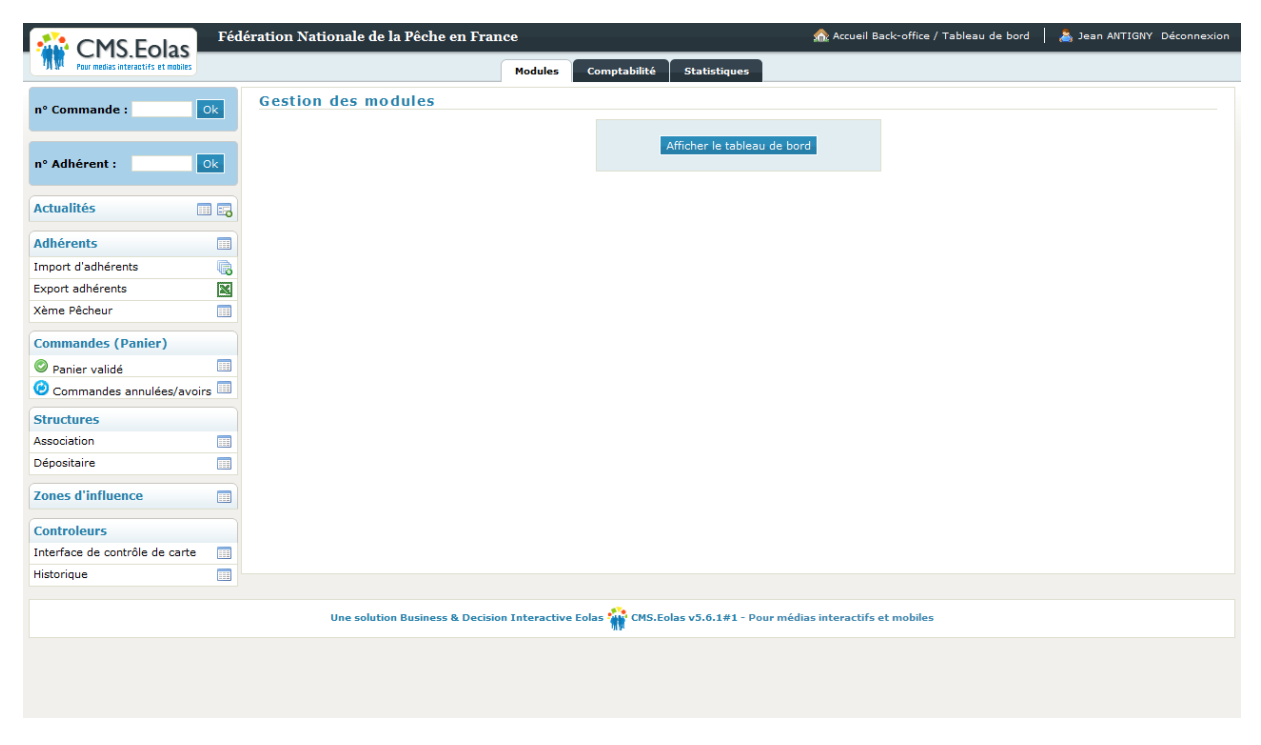

Plusieurs onglets et menus apparaissent suivant le périmètre utilisateur.

### <span id="page-23-1"></span>**C1- Connexion au Back-office AAPPMA**

Les utilisateurs ayant le périmètre « AAPPMA » ont des rôles (droits) pour visualiser uniquement les adhérents de leur association.

Nous attirons l'attention sur l'aspect confidentiel de l'identifiant de connexion. Il ne doit en aucun cas être diffusé à l'extérieur car il permet d'accéder au compte administrateur, et ainsi à ses données contenues. Pour le dépositaire, il permet de délivrer des cartes de pêche et d'en régler leur montant.

La délivrance des éléments de connexion pour les AAPPMA et les Dépositaires se fait après la signature d'une convention.

En cas de changement d'administrateurs élus AAPPMA (président, trésorier, autres), de salariés ou de dépositaires, la FD doit gérer de nouveaux identifiants de connexion.

L'utilisateur se connecte au site « **admin.cartedepeche.fr** » :

Saisissez l'identifiant et le mot de passe.

L'affichage des données dépend du périmètre associé au compte utilisateur et des rôles (droits) affectés à l'utilisateur.

### <span id="page-24-0"></span>**C2- Gestion des comptes Dépositaire**

### <span id="page-24-1"></span>**C2.1- Afficher les informations d'un compte Dépositaire**

Le module Dépositaire affiche la liste des dépositaires du périmètre de l'utilisateur.

La fiche Dépositaire permet d'avoir le détail des placements.

#### <span id="page-24-2"></span>**C2.2- Effectuer le paiement d'un compte Dépositaire**

Ce mode de paiement par l'AAPPMA n'est possible que si le dépositaire a encaissé à l'ordre de l'AAPPMA la valeur des cartes de pêche.

Les AAPPMA et les FD disposent en temps réel à partir de leur Back-office de toutes les informations sur l'encours atteint par leurs dépositaires. Le plafond accordé est subjectif mais il a l'intérêt d'attirer leur attention sur l'encours lié à la délivrance des cartes.

Toute organisation de paiement d'un compte Dépositaire, n'a en aucun cas à attendre l'atteinte d'un plafond pour être géré.

Le Trésorier ou le Président de l'AAPPMA doit :

- Récupérer le montant des cartes de pêche placées par le dépositaire (Chèques à l'ordre de l'AAPPMA, Espèces)
- Déposer ces valeurs sur son compte bancaire. **Important** : il est rappelé à l'AAPPMA qu'il lui faut respecter le délai bancaire d'encaissement entre le moment du dépôt des fonds et le moment où il effectuera le règlement du panier afin d'éviter un refus de sa banque pour provision insuffisante.
- Effectuer le paiement par CB ou Virement/prélèvement depuis son Back-Office

### **Procédure de paiement :**

- Depuis le back-Office de l'AAPPMA
- Cliquez sur le module Dépositaire
- Dans la colonne Action de la liste des Dépositaires, cliquez sur le bouton « Effectuer un paiement pour ce dépositaire » de la ligne du dépositaire concerné Nota : Si le lien n'est pas affiché dans le tableau, c'est que vous n'avez pas les droits pour effectuer cette opération. Dans ce cas, contactez votre FD pour les obtenir.
- Un écran affiche la liste des cartes de pêche placées et non réglées du panier Dépositaire

- En suivi du pointage du bordereau de l'attestation d'encaissement réalisé avec le dépositaire, décochez les dernières cartes délivrées non concernées par ce règlement.
- Effectuez le paiement

Deux modes de paiement sont possibles :

#### **Paiement par CB :**

- Cliquez sur « J'effectue un paiement par CB ».
- Vous êtes dirigé vers l'interface de paiement sécurisée « 3D Secure » de la Caisse d'Epargne. Vous devez saisir le numéro, la date d'expiration et le code crypto de votre CB. Suivant votre banque, l'interface de paiement vous demandera de valider votre paiement par la saisie d'un code envoyé par SMS, d'un numéro de compte ou d'une date de naissance.
- Attention, vous devez connaître le montant maximum de débit de votre CB. S'il n'était pas suffisant, vous devez demander à votre banque son augmentation.

#### **Paiement par virement/prélèvement :**

- Cliquez sur « J'effectue un paiement par virement bancaire ».
- Par cette fonction, vous demandez à la FNPF de prélever sur votre compte bancaire le montant autorisé par vous (total des cartes cochées). Cette fonction nécessite la signature d'un mandat de prélèvement (voir Paragraphe C7 de ce guide).
- Nota : La FNPF ne peut effectuer aucun autre prélèvement que ceux que vous autorisez.

Dans les 2 cas, l'encours Dépositaire sera immédiatement remis à jour.

### <span id="page-25-1"></span><span id="page-25-0"></span>**C3- Gestion des impayés**

### **C3.1- Impayé d'un compte Dépositaire**

Tout impayé fait l'objet :

- D'un mail d'information de la FNPF à la FD précisant le débiteur, le montant de l'impayé, le dépositaire concerné et le motif de l'impayé.
- D'une remise des cartes concernées dans le panier dépositaire.
- D'un blocage du compte dépositaire interdisant la délivrance de nouvelles cartes de pêche dans le cas d'un compte dépositaire non AAPPMA.

La FD doit informer l'AAPPMA de l'impayé et lui demande de gérer (directement ou par l'intermédiaire de son dépositaire dans le cas où il règle le panier) un nouveau paiement.

Il est important que l'AAPPMA ou le dépositaire dispose d'un compte provisionné avant d'effectuer un nouveau paiement pour éviter tout impayé générant des frais bancaires pour la FNPF.

La demande de déblocage de tout compte dépositaire se fait par mail à la FNPF par la FD qui en aura géré l'accord avec son AAPPMA.

En cas d'accord d'échelonnement lié à un retard de paiement entre une AAPPMA et son dépositaire, l'AAPPMA doit payer à partir de son Back Office au fur et à mesure pour le compte dépositaire concerné les valeurs encaissées.

Nota : la gestion d'un chèque impayé entre un pêcheur et un dépositaire doit faire l'objet d'une solution entre l'AAPPMA et son dépositaire. La carte de pêche ne peut être mise en litige. Seul le blocage de la carte de pêche du pêcheur concerné peut être réalisé par la FD depuis son back office afin qu'en cas de contrôle la carte soit déclarée non valide et que le pêcheur puisse être verbalisé (adhérent = cotisation payée).

Si l'AAPPMA paie le dépositaire de la valeur du chèque impayé, il lui est conseillé dans le cas où elle n'obtiendrait pas le paiement du pêcheur, de faire appel à un cabinet de recouvrement.

### <span id="page-26-0"></span>**C3.2- Impayé d'une acquisition Internaute**

En cas d'impayé de la deuxième échéance de la carte acquise lors des périodes où le paiement est possible en deux fois :

- La FNPF représente le paiement CB auprès de la banque de son titulaire
- En cas de nouveau refus, la FNPF adresse à l'adhérent concerné un courrier de relance avec copie à la FD qui en informe l'AAPPMA qui doit effectuer toute démarche afin de tenter d'obtenir le paiement. La FNPF bloque la carte de pêche.
- En cas de non réponse au courrier de relance, la FNPF fait appel à un cabinet de recouvrement.
- Dès obtention du paiement, la FNPF débloque la carte et prévient la FD.

Nota : l'impayé CB n'est pas possible sur le paiement d'une carte en échéance unique.

### <span id="page-26-1"></span>**C4- Clôture annuelle**

Pour clôturer une année de cartes de pêche dans les meilleures conditions :

- Il est nécessaire d'aller encaisser ses dépositaires tout au long de l'année et particulièrement immédiatement après les périodes de forts placements (fin janvier, mars, mai, septembre)
- En décembre et si nécessaire sur début janvier pour les ventes réalisées lors de la seconde quinzaine de décembre, il faut impérativement s'organiser pour que chaque compte dépositaire soit soldé afin de permettre à la FNPF de procéder à la ventilation des cotisations aux structures piscicoles concernées.

Les AAPPMA et la FD disposent de leur Back-office pour suivre en permanence l'état des encours de chacun des comptes dépositaires (module Dépositaire en cochant dans le moteur de recherche le champ Encours « >0% »).

Tout compte non soldé de l'exercice N-1 sera automatiquement bloqué au 15 février. Son déblocage intervient au paiement du solde.

Nota : Un règlement de panier ne peut pas contenir des cartes de deux saisons différentes (pensez à sélectionner la saison avant le paiement).

Dans le cas des paniers N-1 réglés sur l'année N, la FNPF ventile par saison (pensez à sélectionner la saison pour obtenir les états comptables correspondants).

**La FNPF indique son obligation de clôture d'une année N-1 au 15 mars et invite les FD concernées par un compte dépositaire non soldé à le régler au plus tard à cette date et à mettre en place l'organisation de la récupération de sa valeur avec l'AAPPMA concernée.**

### <span id="page-27-0"></span>**C5- Autres Modules**

### <span id="page-27-1"></span>**Module « Actualités »**

Ce module donne la possibilité d'afficher une actualité sur le site grand public cartedepeche.fr.

### <span id="page-27-2"></span>**Module « Flash-Info »**

Le module Flash Info permet aux AAPPMA (ou à sa FD qui le ferait pour elles) d'adresser un mail d'information à l'ensemble de leurs adhérents (convocation AG, annonce ouverture de la pêche, annonce des concours et manifestations diverses…).

Les FD utilisent, en accord avec leurs AAPPMA, ce module pour l'ensemble des adhérents à des fins de communication départementale.

Ce type de message doit être rédigé à bon escient et ne pas trop répétitif.

La FD ouvre un droit utilisateur à chaque AAPPMA le souhaitant (la FD forme à minima l'utilisateur).

Un quota limite le nombre d'envois par semaine et par structure. Par défaut chaque AAPPMA dispose d'un quota de 300 mails par semaine. Si besoin, l'AAPPMA peut obtenir un quota plus important par rapport à son nombre d'adhérents cartedepeche.fr. Dans ce cas la FD demande à la FNPF par mail d'en majorer l'attribution.

La création d'un Flash Info se fait en plusieurs étapes :

**Etape 1 : Saisie** du nom du Flash Info (dénomination), de l'objet du message, du contenu du message et d'une adresse mail de test. A ce stade, vous avez la possibilité d'afficher un aperçu du message ou de l'envoyer sur une adresse mail de test.

#### **Etape 2 : Sélection des destinataires**

Plusieurs modes sont disponibles pour alimenter la liste des destinataires :

- Sélection adhérents (simplifiée) : ce mode permet une sélection rapide de tous les adhérents ou ceux d'une saison.
- Sélection avancée : ce mode permet une sélection d'adhérents par des filtres (type de cartes, âge, ville de provenance du pêcheur…).
- Import nouveaux contacts : ce mode permet d'ajouter des adresses mail autres que celles enregistrées sur cartedepeche.fr depuis un fichier d'import créé suivant les règles indiquées.
- Destinataires libres : ce mode permet d'ajouter des adresses mail saisies manuellement.

Nota : des indicateurs de critères CNIL sont indiqués.

En haut de l'écran est indiqué le nombre de destinataires sélectionnés, cliquez sur le bouton « programmez l'envoi pour poursuivre ».

#### **Etape 3 : Programmation envoi**

Il est fortement conseillé de faire un envoi sur l'email de test pour vérifier le contenu du message et éventuellement y apporter d'éventuelles corrections (lorsque le message est directement envoyé, il part en l'état et ne peut faire l'objet d'aucune correction).

Vous devez sélectionner la date d'envoi (date du jour par défaut) et cliquer sur le bouton « envoyer ». Si l'envoi se fait à la date du jour, le Flash Info partira dès le prochain créneau disponible (peut prendre quelques heures).

Après l'envoi, vous pouvez obtenir des statistiques sur le nombre de mails reçus et le nombre de mails ouverts.

### <span id="page-28-0"></span>**Module « Adhérents »**

Ce module permet de rechercher un adhérent.

Les coordonnées de l'adhérent (adresse, mail, téléphone) peuvent être modifiées dans cet écran. Elles seront actives sur les prochaines cartes de pêche. Si toutefois une modification est nécessaire sur la carte encours, la FD doit en faire la demande par mail à la FNPF.

Pour une modification mineure liée à une faute de frappe, il n'y a pas lieu de créer et de gérer un litige mais la FD demande par mail à la FNPF d'apporter les modifications nécessaires.

Aucune demande de modification cumulée (nom, prénom, date de naissance) ne sera acceptée.

Il permet également de faire un export du fichier pour un publipostage.

Une fonction Xième pêcheur pour un tirage au sort…

Une fonction d'import permet également de pré enregistrer des adhérents depuis un fichier Excel afin de faciliter le travail de saisie des dépositaires.

#### <span id="page-29-0"></span>**Module « Commandes (panier) »**

Ce module permet d'afficher les paniers validés, les commandes à livrer, les commandes annulées/avoirs faisant suite à une gestion de litige.

Un moteur de recherche permet de filtrer les commandes.

En cliquant sur la commande, vous pouvez suivant le droit de l'utilisateur :

- Afficher le détail de la commande
- Imprimer la carte de pêche et l'attestation d'acquisition
- Activer des impressions supplémentaires
- Bloquer la carte de pêche
- Afficher les informations de l'adhérent
- Faire une demande de litige internaute à la FNPF
- $\ddotsc$

#### <span id="page-29-1"></span>**Module « Structures »**

Ce module permet de gérer les coordonnées des FD, des AAPPMA, des dépositaires et des structures d'animation.

#### <span id="page-29-2"></span>**Module « Zones d'influence »**

Ce module permet d'afficher la ou les AAPPMA du département affectées à chaque commune.

Dans le cas de communes limitrophes à plusieurs départements, la FD doit disposer d'une convention interfédérale accordant un droit d'affectation à son AAPPMA dont la copie est adressée à la FNPF qui sans ce document s'accorde le droit de supprimer toute affectation hors département.

#### <span id="page-29-3"></span>**Module « Contrôleurs »**

Ce module permet de gérer les contrôles depuis le Back-Office (voir paragraphe D1).

### <span id="page-29-4"></span>**C6- Comptabilité**

L'onglet « Comptabilité » donne accès à tous les états comptables du périmètre de l'utilisateur.

#### <span id="page-29-5"></span>**C6.1- Ventilation**

Ce module permet d'afficher le détail des ventilations par mois des commandes encaissées sur le compte bancaire cartedepeche.fr.

Un moteur de recherche permet de filtrer suivant le mois.

### <span id="page-30-0"></span>**C6.2- Répartition**

Ce module permet d'afficher la répartition mensuelle intégrant les dernières écritures à la date du jour.

Un moteur de recherche permet de filtrer sur une période et suivant le statut des commandes (placées ou ventilées par la FNPF).

### <span id="page-30-1"></span>**C6.3- Situation comptable**

Ce module permet d'afficher la situation comptable à un instant T.

Un moteur de recherche permet de filtrer sur une date et suivant le statut des commandes (placées, ventilées par la FNPF ou non ventilées).

### <span id="page-30-2"></span>**C6.4- Avoirs/Commandes annulées**

Ce module permet d'afficher les commandes annulées et les avoirs correspondants.

Un moteur de recherche permet de filtrer sur une période, le type (annulées/avoirs) et le statut des commandes (placées, ventilées par la FNPF ou non ventilées).

Comme chaque avoir a pour effet l'annulation de la commande liée, l'état avec le statut « commandes placées » doit être égal à zéro.

### <span id="page-30-3"></span>**C7- Statistiques**

Dans l'onglet « statistiques » un tableau de bord permet d'avoir la situation à la date du jour à l'instant T par rapport aux placements de l'année précédente.

D'autres états sont à votre disposition :

- Répartition des produits sur une semaine
- Répartition des produits
- Répartition des commandes par points de vente
- Évolution des produits par mois
- Répartition par tranche d'âges et par produits
- Répartition par tranche d'âges et par sexe
- Répartition par tranche d'âges et par mois
- Répartition par tranche d'âges et par points de vente
- Répartition des contacts email/téléphone
- Répartition des comptes rattachés
- Répartition des effectifs par AAPPMA
- Répartition des effectifs par départements

Tous ces états peuvent être filtrés (saisons, dates, types de produits, âges…) pour affiner le résultat de la statistique. Vous avez également la possibilité de faire un export des données brutes vous permettant d'effectuer des statistiques plus poussées sous Excel.

## PARTIE D : CONTRÔLE DES CARTES DE PÊCHE

### <span id="page-32-0"></span>**PARTIE D : CONTRÔLE DES CARTES DE PÊCHE**

### <span id="page-32-1"></span>**D1- Interface de contrôle**

Le contrôleur doit utiliser le module « interface de contrôle de carte » depuis l'adresse [admin.cartedepeche.fr](http://www.cartedepeche.fr/) pour contrôler les cartes de pêche.

### <span id="page-32-2"></span>**D2- Application VigiPeche**

Cette application de contrôle dédiée est utilisable pour les agents de contrôle.

Cette interface permet un nouveau mode de stockage des informations de la carte de pêche de manière chiffrée sur le QRCode. Ce dispositif le rend non reproductible.

Avant chaque tournée, le contrôleur télécharge la base de contrôle.

Lors d'un contrôle, le scan du QRCode permettra une triple vérification :

- Contrôle des informations du QRCode.
- Contrôle vis-à-vis de la base préalablement téléchargée sur le smartphone.
- Si la connexion Internet est disponible : accès aux informations complémentaires sur le serveur (Photo, date d'acquisition, …)